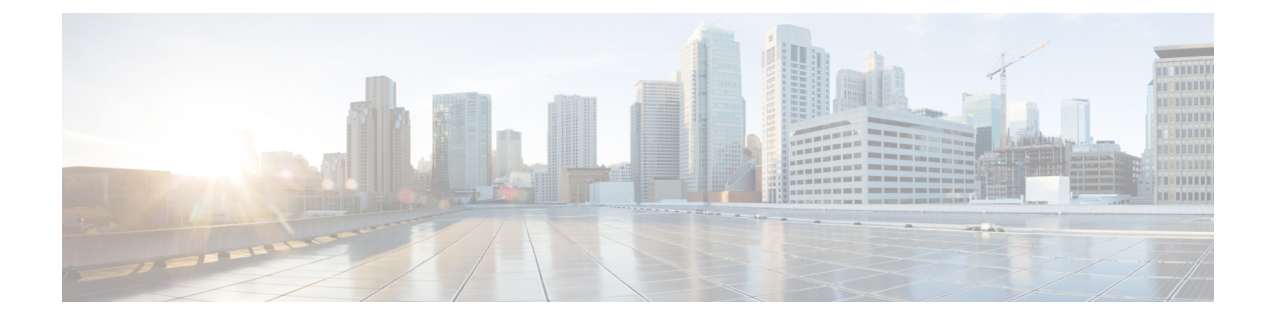

# **12.5(1)SU1** 이전 버전의 **Cisco Unified Communications Manager**에서 헤드셋 관리

- 이전 버전의 Cisco Unified [Communications](#page-0-0) Manager에서 헤드셋 관리, 1 페이지
- 기본 헤드셋 설정 파일 [다운로드](#page-2-0), 3 페이지
- 기본 [헤드셋](#page-2-1) 설정 파일 수정, 3 페이지
- 기본 구성 파일을 Cisco Unified [Communications](#page-5-0) Manager에 설치, 6 페이지
- Cisco TFTP 서버 다시 시작, 6 [페이지](#page-5-1)

## <span id="page-0-0"></span>이전 버전의 **Cisco Unified Communications Manager**에서 헤 드셋 관리

12.5(1) SU1 이전 버전의 Cisco Unified Communications Manager를 사용하는 경우 온프레미스 전화기 와 함께 사용할 Cisco 헤드셋 설정을 원격으로 구성할 수 있습니다.

Cisco Unified Communication Manager 버전 10.5(2), 11.0(1), 11.5(1), 12.0(1) 및 12.5(1)에서 원격 헤드셋 을 구성하려면 Cisco [소프트웨어](https://software.cisco.com/download/home/286323239/type/286323289/release/1.0(2)) 다운로드 웹 사이트에서 파일을 다운로드하고 파일을 편집한 다음 Cisco Unified Communications Manager TFTP 서버에서 파일을 업로드해야 합니다. 파일은 JSON(JavaScript Object Notification) 파일입니다. 업데이트된 헤드셋 구성이 10 ~ 30분의 시간 프레임 을 초과하는 엔터프라이즈 헤드셋에 적용되어 TFTP 서버의 트래픽 백로그가 방지됩니다.

Cisco Unified Communications Manager 관리 버전 11.5(1) SU7을 통해 헤드셋을 관리하고 구성할 수 있 습니다. 참고

JSON 파일 작업시 다음 사항에 유의하십시오.

- 코드에 대괄호가 없는 경우 설정이 적용되지 않습니다. JSON Formatter와 같은 온라인 도구를 사 용하여 형식을 확인합니다.
- **updatedTime** 설정을 현재 epoch 시간으로 설정하십시오. 그렇지 않으면 구성이 적용되지 않습 니다. 또는 **updatedTime** 값을 +1로 증가시켜 이전 버전보다 크게 설정할 수도 있습니다.

• 매개 변수 이름을 변경하지 마십시오. 변경하면 설정이 적용되지 않습니다.

TFTP 서비스에 대한 자세한 내용은 *Cisco Unified Communications Manager* 및 *IM and Presence* 서비스 용 관리 가이드의 "장치 펌웨어 관리" 장을 참조하십시오.

defaultheadsetconfig.json 파일을 적용하기 전에 전화기를 최신 펌웨어 릴리스로 업그레이 드합니다. 다음 표에서는 JSON 파일을 사용하여 조정할 수 있는 기본 설정에 대해 설명합니다.

| 파라미터    | 범위                                                                  | 기본값              | 참고                                                                                                    |
|---------|---------------------------------------------------------------------|------------------|----------------------------------------------------------------------------------------------------|
| 스피커 볼륨  | $0 - 15$                                                            | 7                | 헤드셋의 사운드 수준을 제어합니다. 15는 큰 반<br>면 0은 매우 낮습니다. 헤드셋이 배포되는 사무실<br>환경에 따라 이 설정을 다르게 구성할 수 있습니<br>다.                                                      |
| 마이크 게인  | $0(\mathcal{II}7)$ -<br>4(높음)                                       | $\overline{2}$   | 통화 중 다른 사람에게 소리가 얼마나 크게 들리<br>는지 제어합니다. 0은 사용자가 조용한 소리를 내<br>는 것을 의미하고 4는 크게 소리를내는 것을 의미<br>합니다. 배포된 헤드셋에서 발생하는 주변 소음<br>의 정도에 따라 이 설정을 구성할 수 있습니다. |
| 측음      | $0(\mathcal{II}^{\mathcal{I}})$ -<br>$3(\frac{1}{22} \frac{6}{17})$ | $\mathbf{1}$     | 헤드셋을 통해 들을 수 있는 사용자 자신의 목소<br>리 크기를 제어합니다. 0은 측음을 해제하고 3은<br>사용자가 헤드셋 마이크에서 훨씬 더 많은 피드<br>백을 수신한다는 것을 의미합니다.                                        |
| 이퀄라이저   | 0(가장 따<br>뜻함) - 6(가<br>장 밝음)                                        | 3                | 이퀄라이저를 제어합니다. 전화기에서는 튜닝이<br>라고 합니다. 0으로 설정하면 헤드셋에서 더 많은<br>저음을 들을 수 있고, 설정 6은 더 많은 고음을 들<br>을 수 있음을 의미합니다.                                          |
| 오디오 대역폭 | 0(광대역),<br>1(협대역)                                                   | $\theta$         | DECT 대역폭을 제어합니다. 대역폭을 협대역으<br>로 설정하면 표준 베이스 및 멀티 베이스 헤드셋<br>은 DECT 코덱 G.726으로 제한됩니다. 밀도가 높<br>은 DECT 환경에서 무선 헤드셋을 사용하는 경우<br>오디오 대역폭을 협대역으로 설정합니다.  |
| 블루투스    | 0(켜기),<br>$1(\mathcal{I}Z)$                                         | $\boldsymbol{0}$ | 멀티 베이스가 있는 Cisco 헤드셋 561 및 562에서<br>블루투스 사용을 제어합니다. 이 매개 변수가 변<br>경되면 베이스에서 페어링된 장치를 사용하지 않<br>습니다.                                                 |
|         |                                                                     |                  | 사용자가 정보 보안이 중요한 환경에서 작업하는<br>경우 블루투스를 비활성화할 수 있습니다.                                                                                                 |

표 **1: Cisco** 헤드셋 **500** 시리즈 매개 변수 및 기본 설정

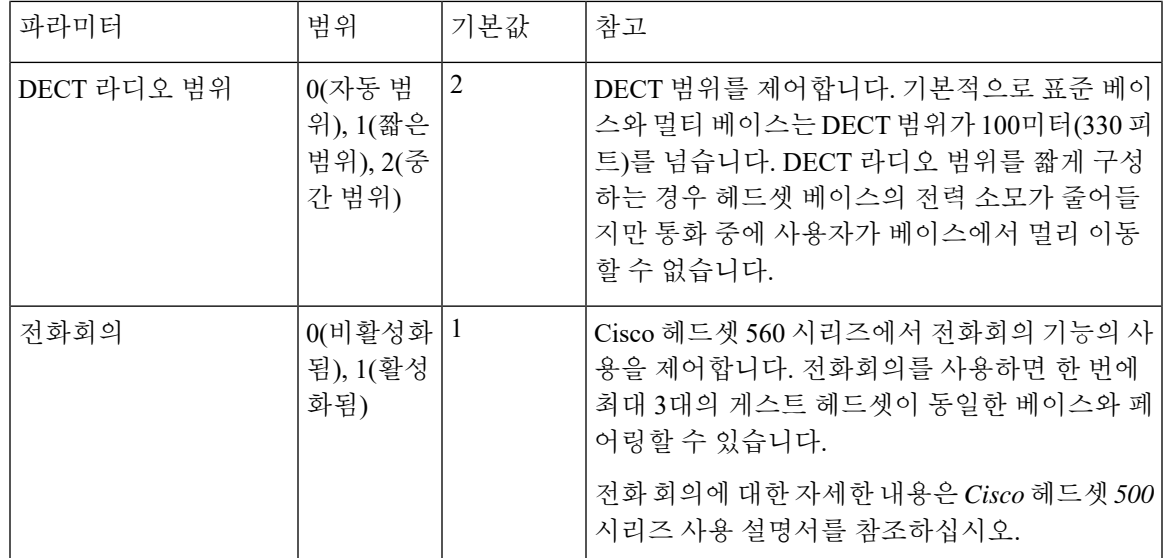

#### <span id="page-2-0"></span>기본 헤드셋 설정 파일 다운로드

헤드셋 매개 변수를 원격으로 구성하기 전에 먼저 최신 JSON(JavaScript Object Notation) 샘플 파일을 다운로드해야 합니다.

프로시저

- 단계 **1** 다음 URL로 이동합니다. <https://software.cisco.com/download/home/286320550>
- 단계 **2** 헤드셋 **500** 시리즈를 선택합니다.
- 단계 **3** 헤드셋 시리즈를 선택합니다.
- 단계 **4** 릴리스 폴더를 선택하고 zip 파일을 선택합니다.
- 단계 **5** 다운로드 또는 장바구니에 추가 단추를 클릭하고 지시를 따릅니다.
- 단계 **6** PC의 디렉터리에 파일의 압축을 풉니다.

다음에 수행할 작업 기본 [헤드셋](#page-2-1) 설정 파일 수정, 3 페이지

#### <span id="page-2-1"></span>기본 헤드셋 설정 파일 수정

JSON(JavaScript Object Notation) 파일을 작업하면서 다음 사항에 유의하십시오.

• 코드에 대괄호가 없는 경우 설정이 적용되지 않습니다. JSON Formatter와 같은 온라인 도구를 사 용하여 형식을 확인합니다.

- "**updatedTime**" 설정을 현재 epoch 시간으로 설정하십시오. 그렇지 않으면 구성이 적용되지 않습 니다.
- **firmwareName**이 LATEST인지 확인합니다. 그렇지 않으면 구성이 적용되지 않습니다.
- 매개 변수 이름을 변경하지 마십시오. 변경하면 설정이 적용되지 않습니다.

프로시저

{

단계 **1** 텍스트 편집기를 사용하여 defaultheadsetconfig.json 파일을 엽니다.

단계 **2 UpdatedTime** 및 수정할 헤드셋 매개 변수 값을 편집합니다.

샘플 스크립트는 아래와 같습니다. 이 스크립트는 참조용으로만 제공됩니다. 헤드셋 매개 변수를 구 성할 때 지침으로 사용하십시오. 펌웨어 로드에 포함된 JSON 파일을 사용합니다.

```
"headsetConfig": {
  "templateConfiguration": {
    "configTemplateVersion": "1",
    "updatedTime": 1537299896,
    "reportId": 3,
    "modelSpecificSettings": [
      {
        "modelSeries": "530",
        "models": [
          "520",
          "521",
          "522",
          "530",
          "531",
          "532"
        ],
        "modelFirmware": [
          {
            "firmwareName": "LATEST",
            "latest": true,
            "firmwareParams": [
               {
                "name": "Speaker Volume",
                 "access": "Both",
                 "usageId": 32,
                 "value": 7
              },
               {
                 "name": "Microphone Gain",
                 "access": "Both",
                 "usageId": 33,
                 "value": 2
              },
               {
                 "name": "Sidetone",
                 "access": "Both",
                 "usageId": 34,
                 "value": 1
              },
               {
                 "name": "Equalizer",
                 "access": "Both",
                 "usageId": 35,
```

```
"value": 3
        \lambda]
    }
 ]
},
{
  "modelSeries": "560",
  "models": [
   "560",
   "561",
   "562"
 ],
  "modelFirmware": [
    {
      "firmwareName": "LATEST",
      "latest": true,
      "firmwareParams": [
        {
          "name": "Speaker Volume",
          "access": "Both",
          "usageId": 32,
          "value": 7
        },
        {
          "name": "Microphone Gain",
          "access": "Both",
          "usageId": 33,
          "value": 2
        },
        {
          "name": "Sidetone",
          "access": "Both",
          "usageId": 34,
          "value": 1
        },
        {
          "name": "Equalizer",
          "access": "Both",
          "usageId": 35,
          "value": 3
        },
        {
          "name": "Audio Bandwidth",
          "access": "Admin",
          "usageId": 36,
          "value": 0
        },
        {
          "name": "Bluetooth",
          "access": "Admin",
          "usageId": 39,
          "value": 0
        },
        {
          "name": "DECT Radio Range",
          "access": "Admin",
          "usageId": 37,
          "value": 0
        }
        {
           "name": "Conference",
          "access": "Admin",
          "usageId": 41,
```
}

```
"value": 0
               ]
           }
           ]
        }
     ]
   }
}
```
단계 **3** defaultheadsetconfig.json을 저장합니다.

다음에 수행할 작업 기본 구성 파일을 설치합니다.

### <span id="page-5-0"></span>기본 구성 파일을 **Cisco Unified Communications Manager**에 설치

defaultheadsetconfig.json파일을편집한후에TFTP파일관리도구를사용하여Cisco Unified Communications Manager에 설치합니다.

프로시저

단계 **1** Cisco Unified OS 관리에서 소프트웨어 업그레이드 > **TFTP** 파일 관리를 선택합니다.

단계 **2** 파일 업로드를 선택합니다.

단계 **3** 파일 선택을 선택하고 defaultheadsetconfig.json 파일로 이동합니다.

단계 **4** 파일 업로드를 선택합니다.

단계 **5** 닫기를 클릭합니다.

#### <span id="page-5-1"></span>**Cisco TFTP** 서버 다시 시작

defaultheadsetconfig.json 파일을 TFTP 디렉터리에 업로드한 후에 Cisco TFTP 서버를 다시 시작하고 전화기를 재설정합니다. 약 10 – 15분 후에 다운로드 프로세스가 시작되고 새 구성이 헤드 셋에 적용됩니다. 설정을 적용하려면 10 ~ 30분이 추가로 소요됩니다.

프로시저

단계 **1** Cisco Unified Serviceability에 로그인하고 도구 > 제어 센터 **-** 기능 서비스를 선택합니다. 단계 **2 Server** 드롭다운 목록 상자에서 Cisco TFTP 서비스가 실행 중인 서버를 선택합니다.

단계 **3 Cisco TFTP** 서비스에 해당하는 무선 단추를 클릭합니다. 단계 **4** 재시작을 클릭합니다.

**Cisco TFTP** 서버 다시 시작

 $\mathbf I$ 

٠